# 本科生实验实践能力测试

## 计算机实验实践能力(C1-1级)达标测试样题

# (人文经管艺术类)

#### 一、要求

计算机应用能力(C1-1)达标测试分为"应用操作单元"和"程序设计单元"两个单元, 均采用客户端答题,局域网服务器提交方式进行。要求考生在规定时间内完成各单元测试。

首先考生按准考证规定编号登录相应编号计算机客户端,开始第一个单元测试。第一个 单元测试完成后,统一转入第二单元测试。"应用操作单元"测试要求在规定时间内,按若 干道给定题目的任务要求,正确完成相应操作;"程序设计单元"测试要求按题目任务描述, 编写程序,按给定的输入和输出样例编译、运行、输出,并通过测试网络系统提交运行正确 的源程序。

#### 二、样题

样题分为"应用操作单元"和"C 程序设计单元"两个单元样题。"应用操作"包括计 算机系统类、办公自动化软件类测试题,"程序设计单元"包括 C 语言程序设计类测试题。 具体如下:

(一)应用操作题

在 WIN7 控制面板下, 调整计算机设置, 使其查看方式为"大图标"。

设置回收站属性为"删除时不将文件移入回收站,而是彻底删除(R)"。

在 Windows 路径 "D:\user"下建立一个 "新建文件夹", 并将其改名为 "Mydoc"。

在 Windows 系统"我的电脑"下建立一个用户 user1,并使其隶属于 Administrators 组。

在 Windows 中, 打开自定义工具栏对话框, 并在对话框中进行"重置"操作。

在 Windows 中,请设置回收站属性为"独立配置驱动器并且不显示删除确认对话框"。 通过 Windows "网上邻居", 查看本机网卡制造商信息。

从 Windows 控制面板中, 将 Windows 防火墙设为关闭状态。

更改本地链接,使其 IP 地址为静态,首选 DNS 和备用 DNS 服务器为空。

映射网络驱动器, 使其驱动器为 K:, 文件夹为[\\168.168.168.168.\appl](file://168.168.168.168./appl)。

查看 IE 属性,查看详细信息中创建日期,修改日期等信息。

在控制面板主页,更改"自动播放"设置,使音频 CD 为"不执行操作"。

查看屏幕分辨率,查看适配器信息的芯片类型为什么。

如图 1 所示, 对当前文档, 将视图调整为"页面"视图, 并显示缩略图、标尺。

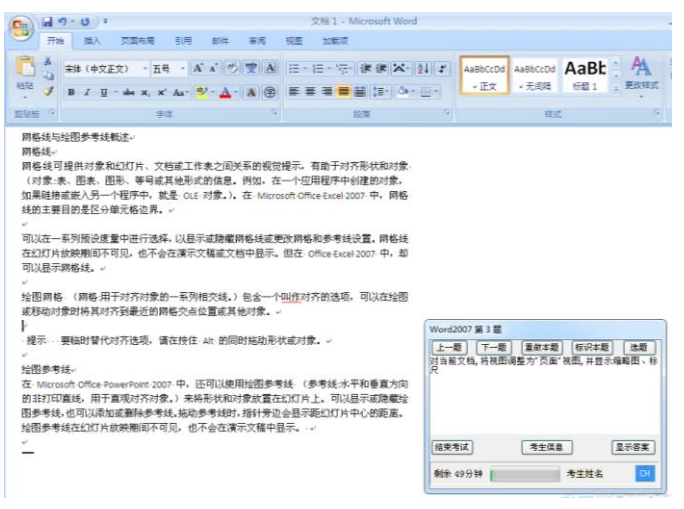

图 1

1.在如图 2 所示的 Word 文档的第一自然段和第二自然段之间,插入桌面上的"三亚岛中 岛热带天堂优质团.doc"文件。

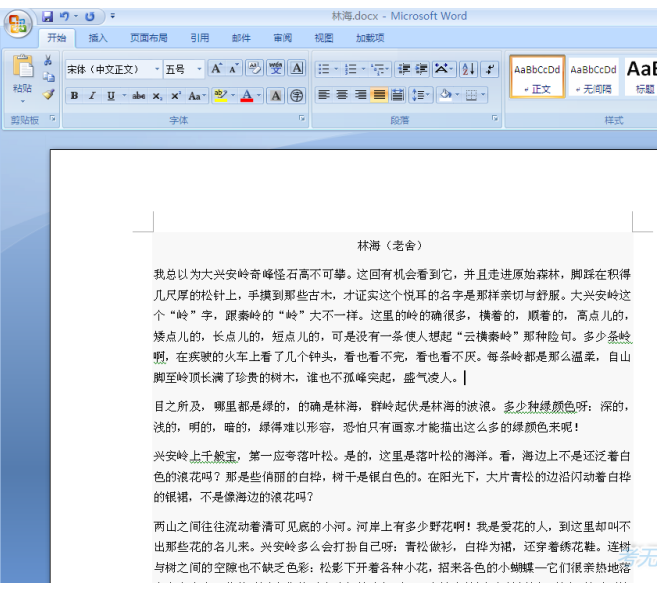

图 2

2.如图 3 所示,将第一个自然段中的"大兴安岭"四个字的位置提高 4 磅; 将"奇峰怪石" 四个字的位置降低 6 磅。

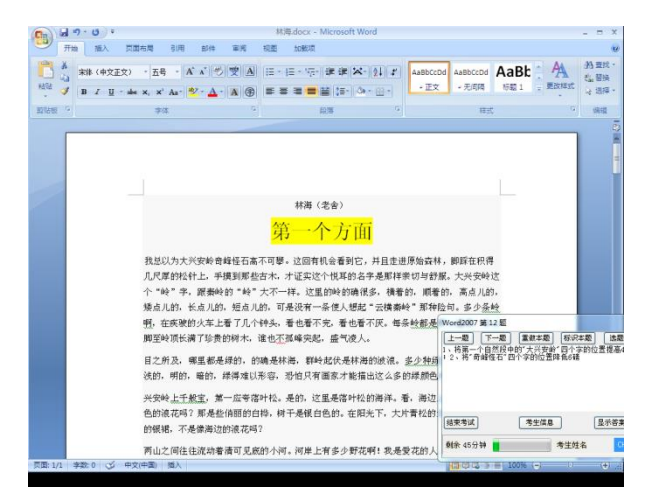

3.如图 4 所示, 为当前文档选中段落设置底纹,图案样式为"浅色下斜线",图案颜色为黄 色(标准色第 4 个)。

图 3

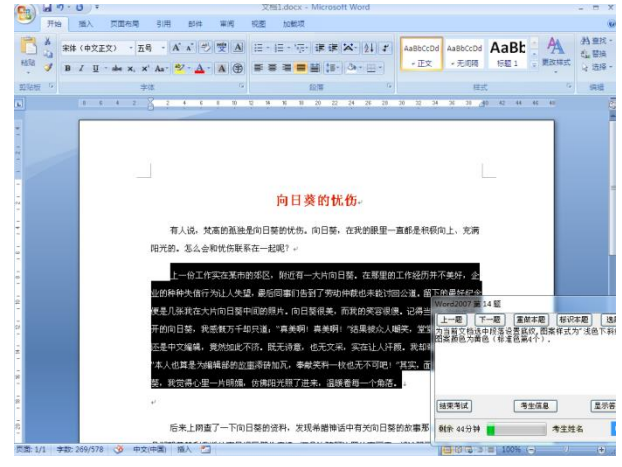

图 4

4.如图 5 所示, 在 Word 文件的当前表格中,设置表格除首页外其他页不出现标题文字, 并预览其设置效果。

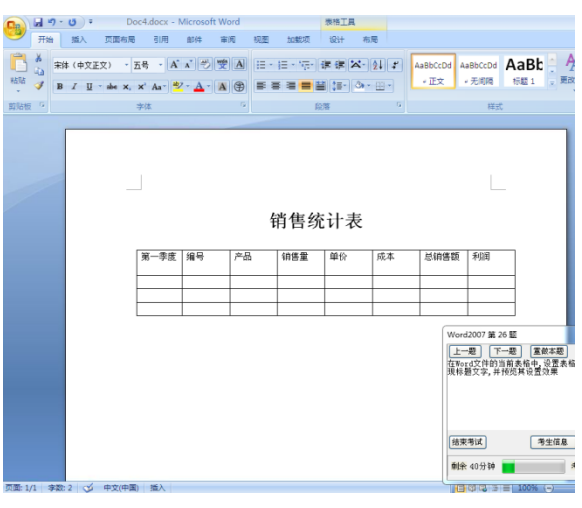

图 5

5.如图 6 所示,将绘图画布中的已选中的四边形和圆形组合成一个图标,然后为其填充绿 色(标准色中的第 6 个)。

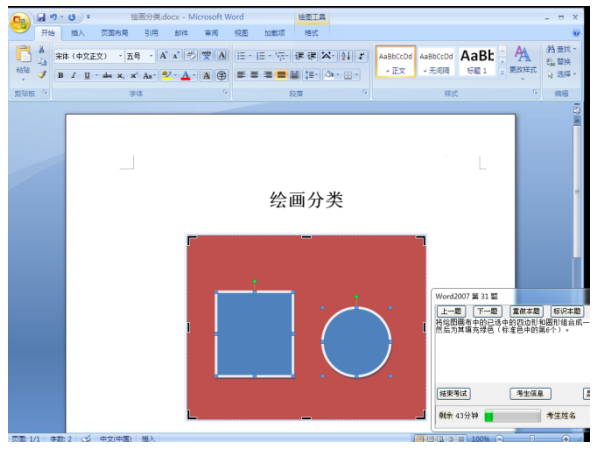

6.如图 7 所示, 通过工具面板将当前文档中的艺术字格式更改为隶书,48 号,倾斜。

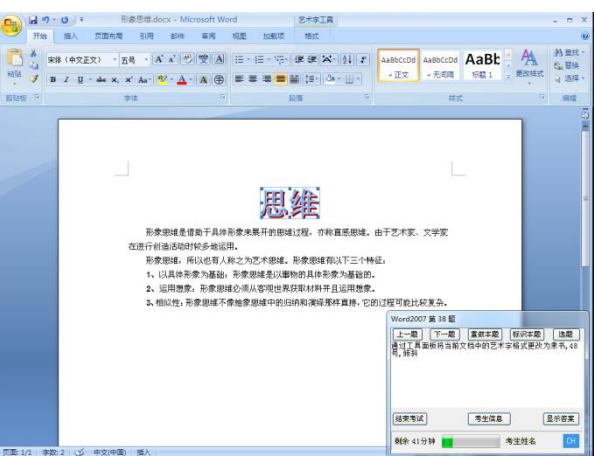

图 7

7.如图 8 所示,在 WORD 文档的当前位置插入如顶部文字和样式的文本框一个。

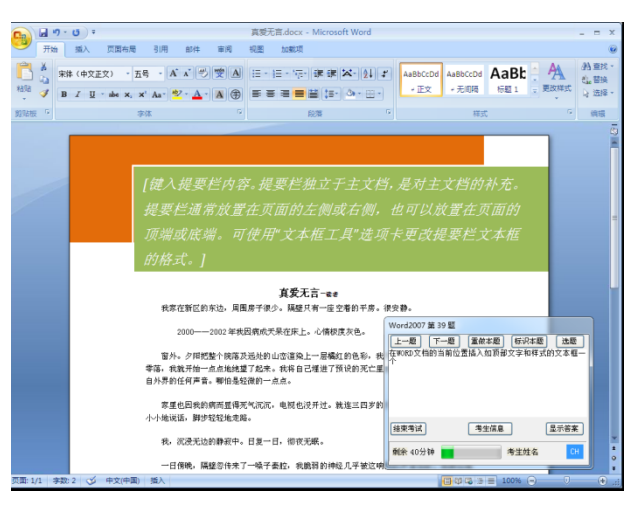

图 8

8.如图 9 所示, 根据已安装的模板创建一个样式为"现代型相册"。

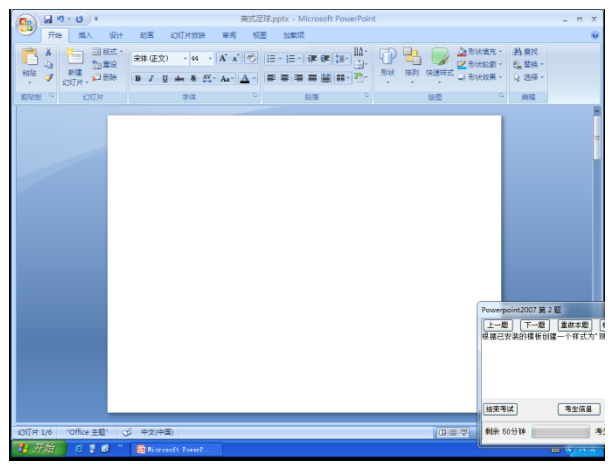

图 9

9.如图 10 所示, 请将当前新演示文稿保存为 PowerPoint 模板类型,文件名默认。

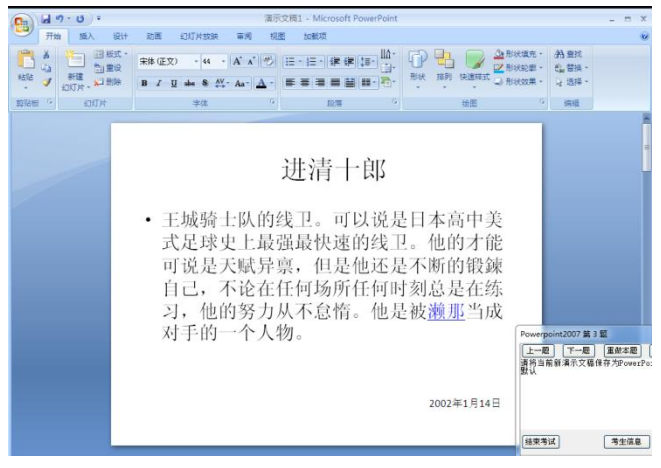

图 10

10.如图 11 所示,在当前 PowerPoint 文稿中设置每隔 5 分钟自动保存文档,并且将默认 保存位置更改为"D:\"。

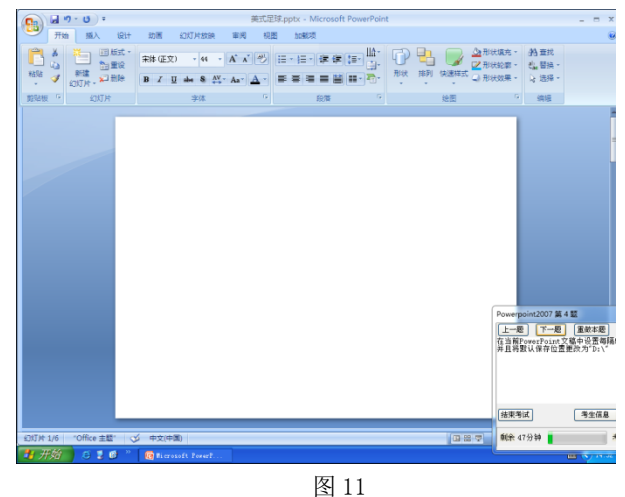

11.如图 12 所示, 使用英语(美国)的同义词库查找幻灯片上的"China"的同义词。

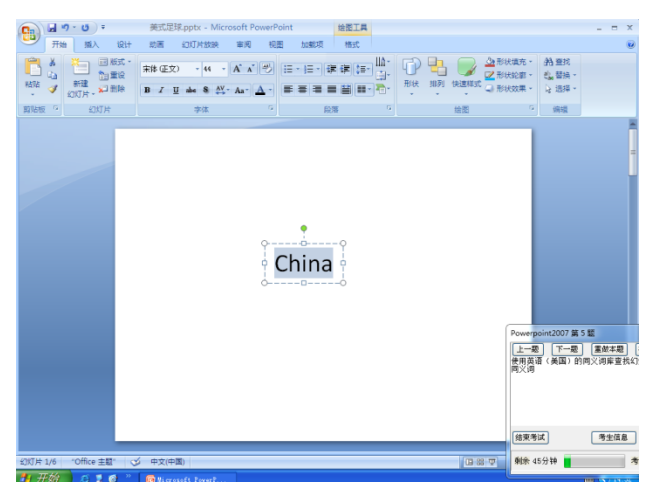

图 12

12.如图 13 所示, 请先选择最后一张幻灯片,然后在备注页视图下为其添加备注信息"关 于薪酬制度的知识"。

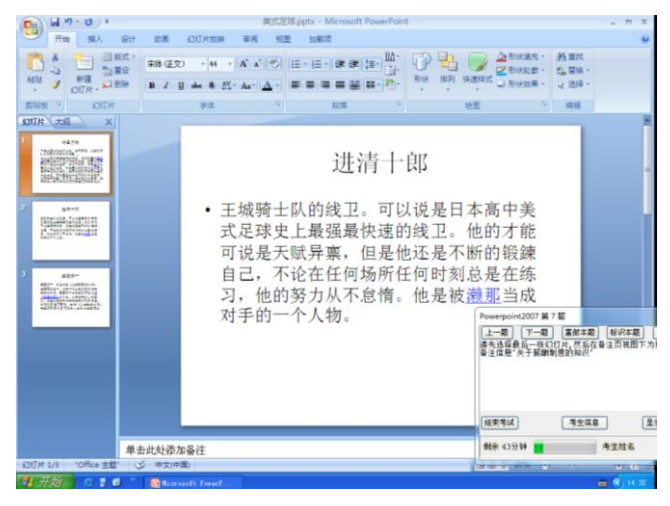

图 13

13.如图 14 所示, 为演示文稿"寻址方式.pptx"的备注和讲义添加固定的时间"2011 年 4 月 1 日"。

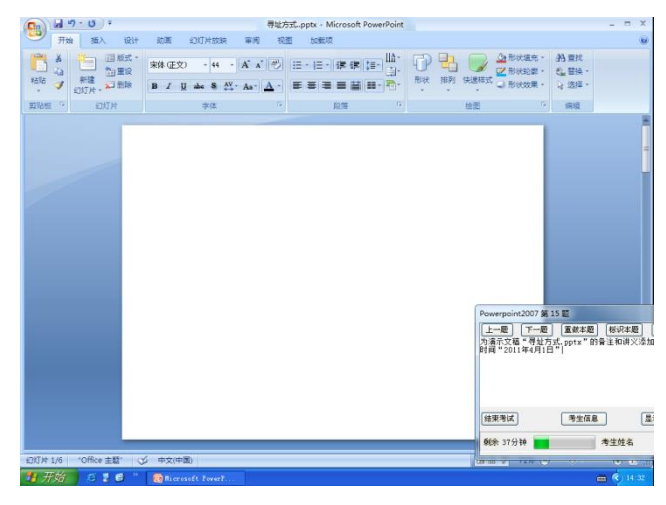

图 14

14.如图 15 所示,使幻灯片中添加了动画效果的所有文本在放映幻灯片时单击鼠标即开 始播放,并将编号为 4 的文本调整到倒数第二位播放。

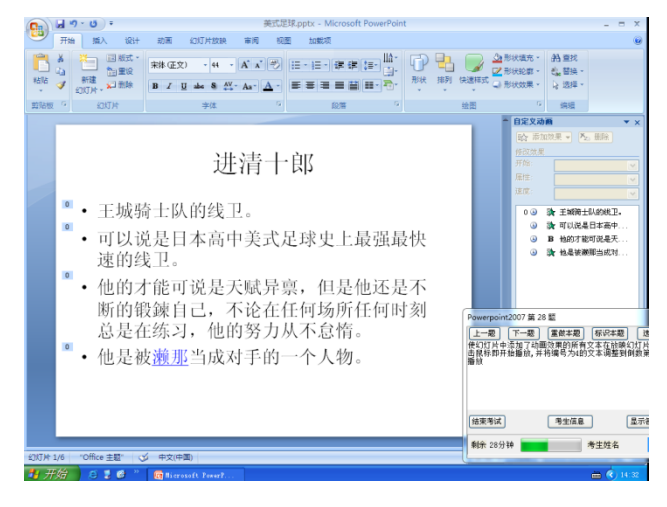

图 15

15.如图 16 所示,在当前工作簿窗口,显示当前工作簿的类型、位置及大小。

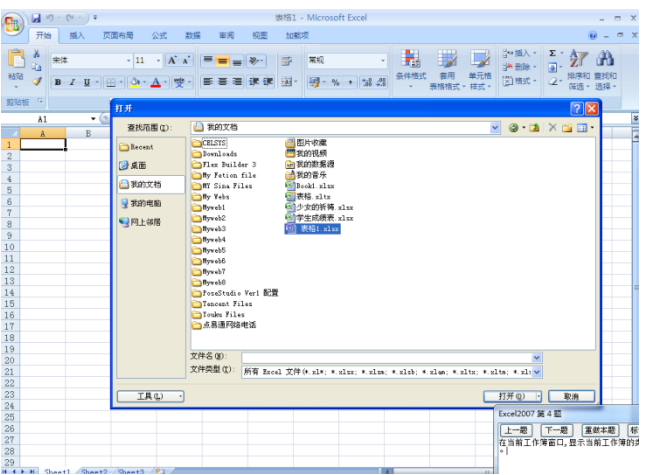

图 16

16.如图 17 所示,将"火车、汽车、飞机"名称序列添加到自定义序列中(不能使用"导入" 方法)。

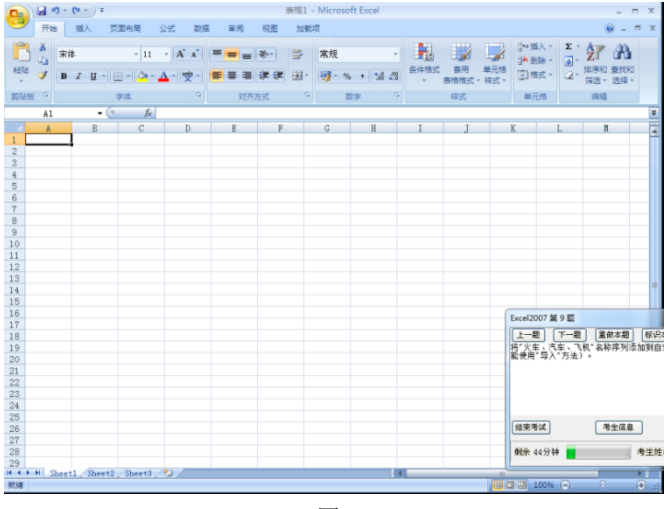

图 17

17.如图 18 所示, 在 Sheet1 的 C2 单元格中获取 sheet1 中 B2 单元格与 sheet2 中 C3 单 元格数值的和。

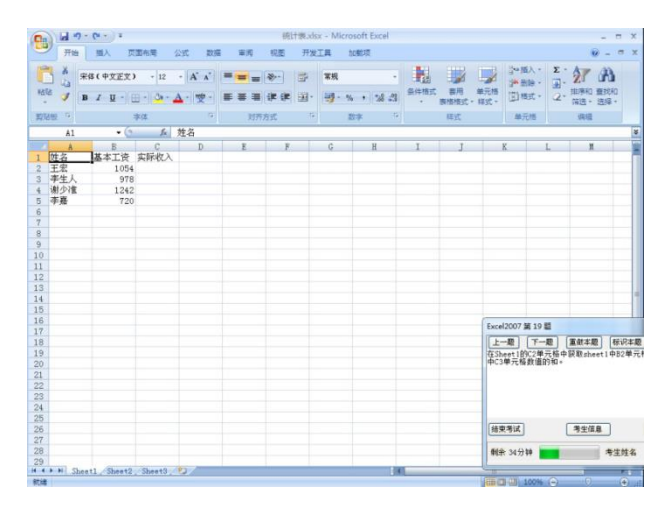

图 18

18.如图 19 所示,在当前工作表中,用函数判断王敏的平均分(H3 单元格)是否大于等于

80,如果大于等于 80,则为"优秀",否则为"一般"(通过逻辑按钮完成)。

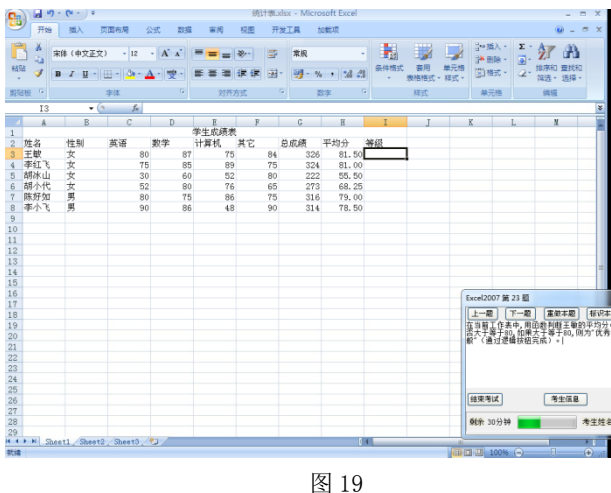

19.如图 20 所示, 为当前演示文稿的第 2 张幻灯片使用"Ocean.pot"设计模板, 对第 3 张幻灯片使用"Stream.pot"设计模板。

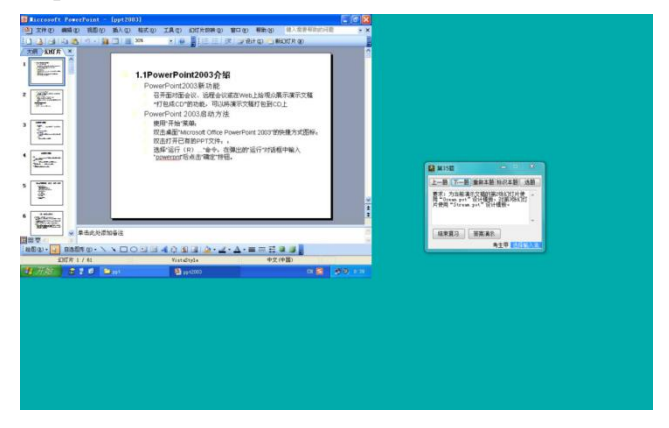

图 20

20.如图 21 所示,在当前视图下,跳转播放第 3 张幻灯片,查看它的备注并在其后追加 输入"下次课讲第 5 章"。

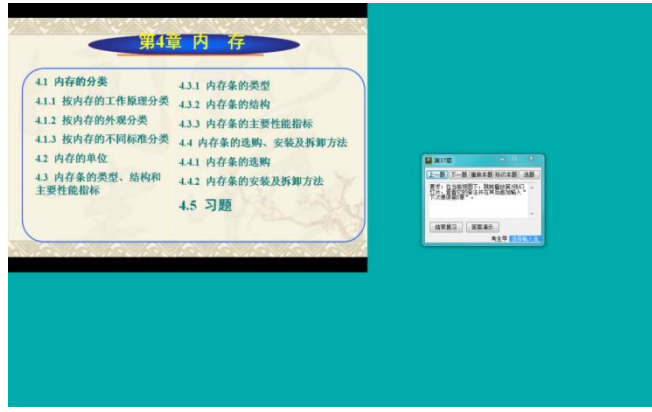

图 21

21.如图 22 所示,在普通视图的幻灯片编辑窗格内将演示文稿的当前幻灯片中两段二级 标题合并成一段。

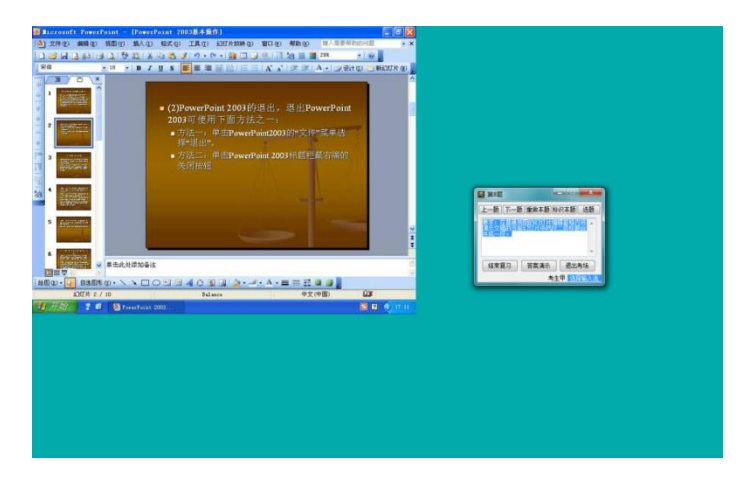

#### 图 22

22.如图 23 所示,请将文中西文字体为Arial 的文本全部替换为Times New Roman 字体。

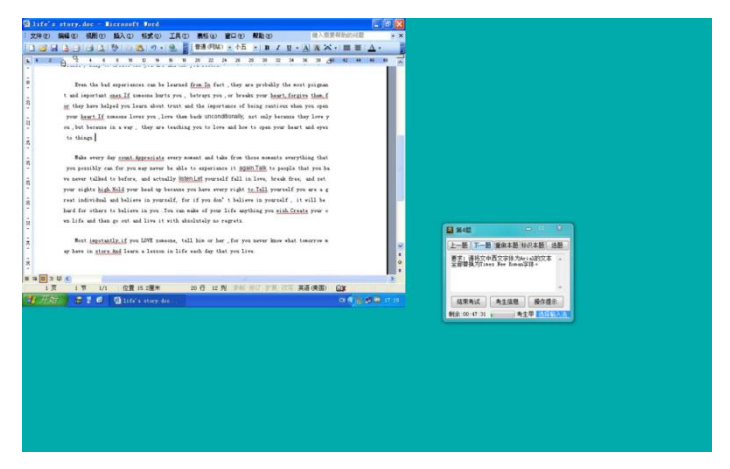

图 23

23.如图 24 所示,请在当前页面中的两个图形之间绘制一个燕尾形箭头(箭头总汇列表 中的第 5 行第 2 列), 箭头方向从"顺序访问存储器"指向"磁盘"。

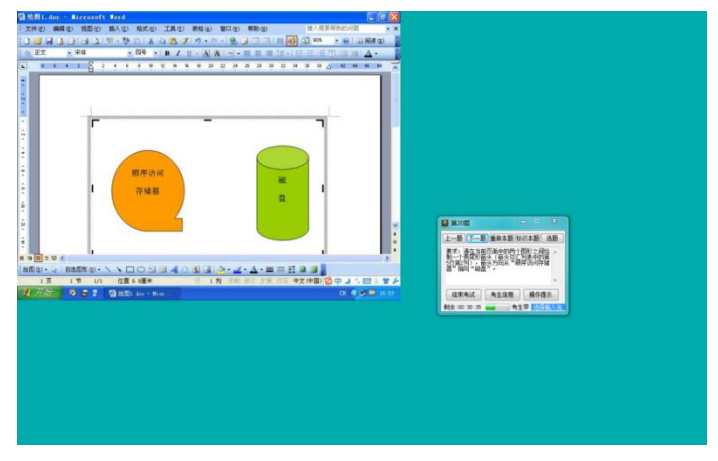

图 24

(二)C 语言程序设计题

(1)任务

按问题描述,在 Win7(或 XP)+Dev-C++(或 VC)环境下,上机编写程序。通过测试系统 提交编辑、编译、运行正确的 C 源程序。

(2) 问题描述: 编写程序, 求 Fibonacci 数列的前 40 个数。这个数列的特点如下: 第

1, 2 两个数为 1, 1。从第 3 个数开始,该数是其前面两个数之和。即:

 $F(1)=1$  (n=1)  $F(2)=1$  (n=2) F(n)=F(n-1)+F(n-2) (n $\geq 3$ )

### 三、说明

输出结果分四列显示,每列的个位数对齐。输出样例为: 1  $1$  2 3 5 8 13 21 34 55 89 144

### 四、评分标准

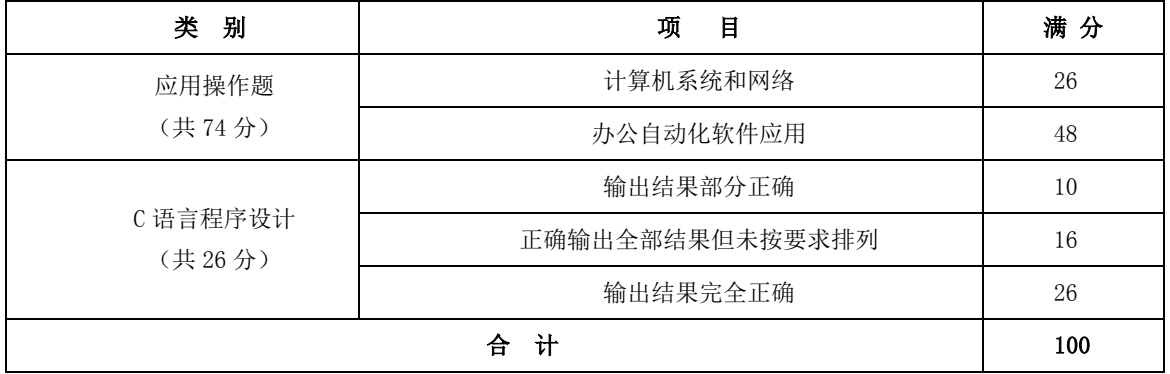

### 五、测试记录与评分表

## 计算机应用能力测试记录与评分表

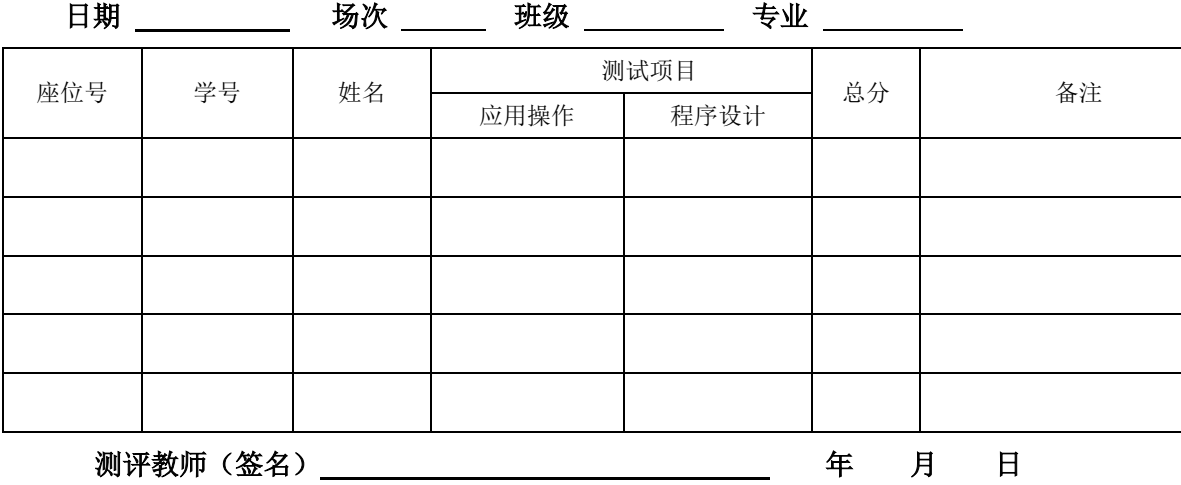